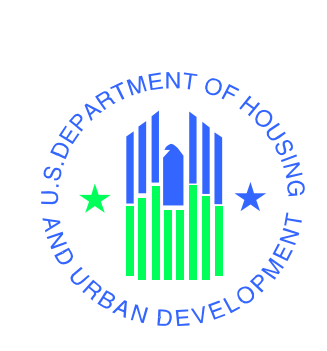

# *eLOCCS*

**Section 8 Contract Administrator (S8CA)**

# **USERS GUIDE**

*Line of Credit Control System (LOCCS)* 

**U.S. Department of Housing and Urban Development**

May 2007

## **Revision Sheet**

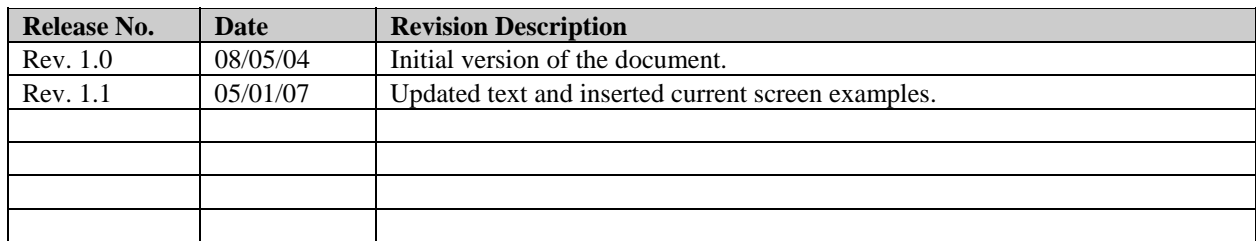

# **USERS GUIDE**

## **TABLE OF CONTENTS**

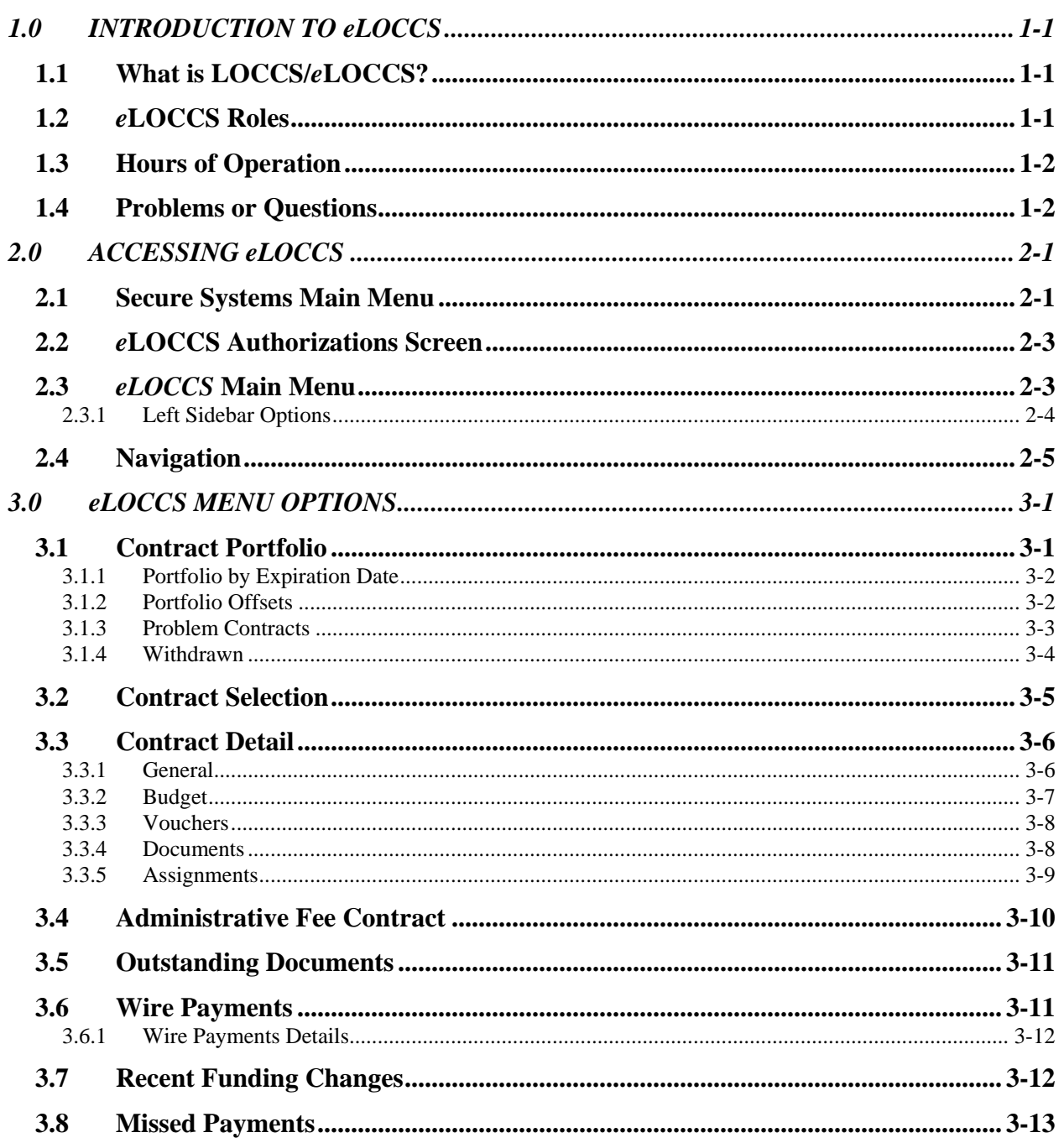

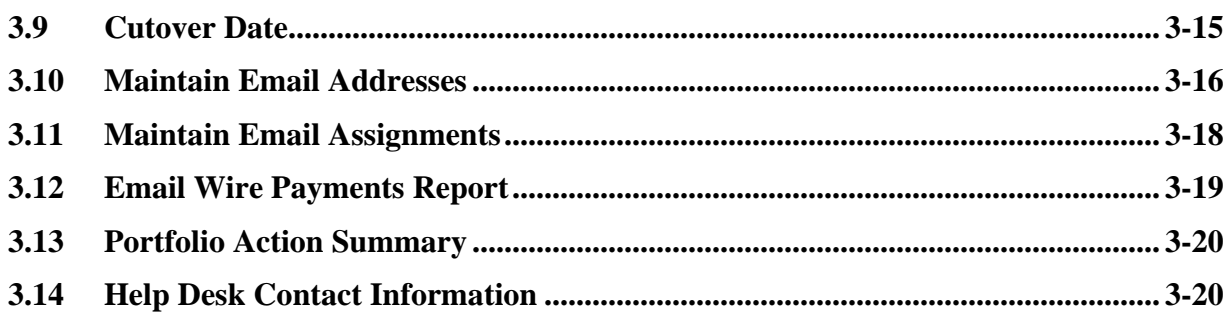

# **LIST OF FIGURES**

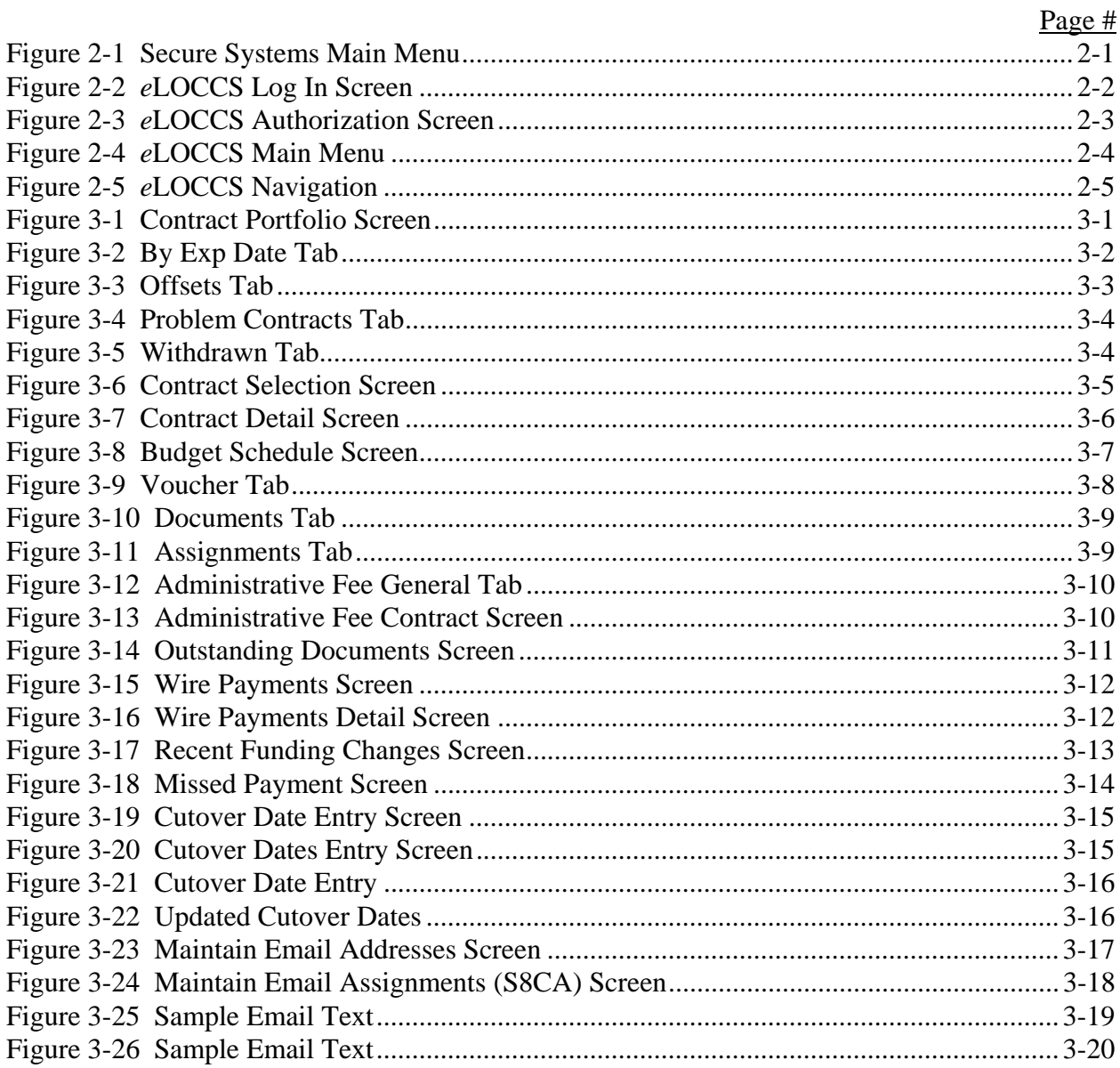

# **LIST OF TABLES**

Page #

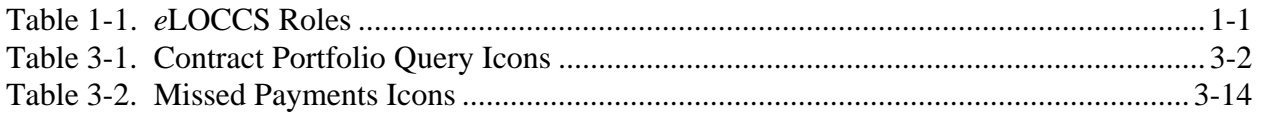

# **1.0 INTRODUCTION TO** *e***LOCCS**

# <span id="page-6-0"></span>**1.0 INTRODUCTION TO eLOCCS**

# **1.1 What is LOCCS/***e***LOCCS?**

The Line of Credit Control System (LOCCS) is the U.S. Department of Housing and Urban Development's (HUD) primary disbursement and cash management system, currently managing disbursements for the majority of HUD Programs, including Section 8 Contract Administrators (CA). LOCCS automates many recipient payment decisions, providing cash management savings using electronic funds transfer, and ensures payments are made in a timely manner but not in excess of the recipients cash needs.

*e*LOCCS is the web-enabled module in LOCCS, which allows authorized CAs, or their representatives, to access LOCCS through HUD's Secure Systems. Once *e*LOCCS access has been authorized, the user is allowed to view a wide range of Housing Assistance Payments (HAP) contract-level information regarding HUD contract payments to the CA and/or HUD payments made directly to the HAP owner. *e*LOCCS has a close relationship with the Tenant Rental Assistance Certification System (TRACS). Owner Agents and CAs submit vouchers to TRACS where validation edits are performed. If the TRACS edits are passed, the request is then forwarded to LOCCS for payment to the CA or directly to the HAP owner if a CA does not administer the contract.

# **1.2** *e***LOCCS Roles**

Secure Systems allows system-level roles to be established, and the use of those roles is defined by each system. *e*LOCCS has defined three user-type roles. [Table 1-1](#page-6-1) defines these roles and their use in *e*LOCCS.

<span id="page-6-1"></span>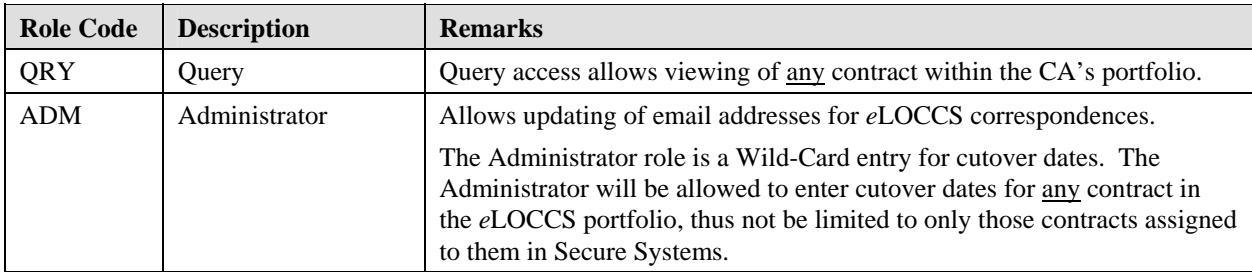

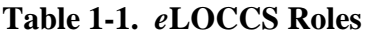

# <span id="page-7-0"></span>**1.3 Hours of Operation**

Monday – Saturday . . . . . . . 6:00 a.m. to 8:00 p.m. EST Sunday . . . . . . . . . . . . . . . . . Not Available

# **1.4 Problems or Questions**

Inability to access the LOCCS hyperlink on the Secure Systems menu is a Secure Systems issue. The user should:

- Contact your Coordinator and make sure the proper *e*LOCCS roles (refer to *Section 1.2*) have been assigned to your User identification (User ID). The hyperlink will not appear if improper *e*LOCCS roles are assigned.
- If problems persist, contact the REAC Technical Assistance Center at 1-888-245-4860.

All other issues most likely will be related to *e*LOCCS. Please use the *e*LOCCS mailbox at *e*[LOCCS@HUD.Gov](mailto:eLOCCS@HUD.Gov) to relay appropriate information. If you have an immediate need for resolution, contact Sean Juman at the LOCCS Help desk (703) 506-8229, ext 4279 or Chris Davies at (202) 708-1757, ext 3758.

# **2.0 ACCESSING eLOCCS**

# <span id="page-9-0"></span>**2.0 ACCESSING** *e***LOCCS**

## **2.1 Secure Systems Main Menu**

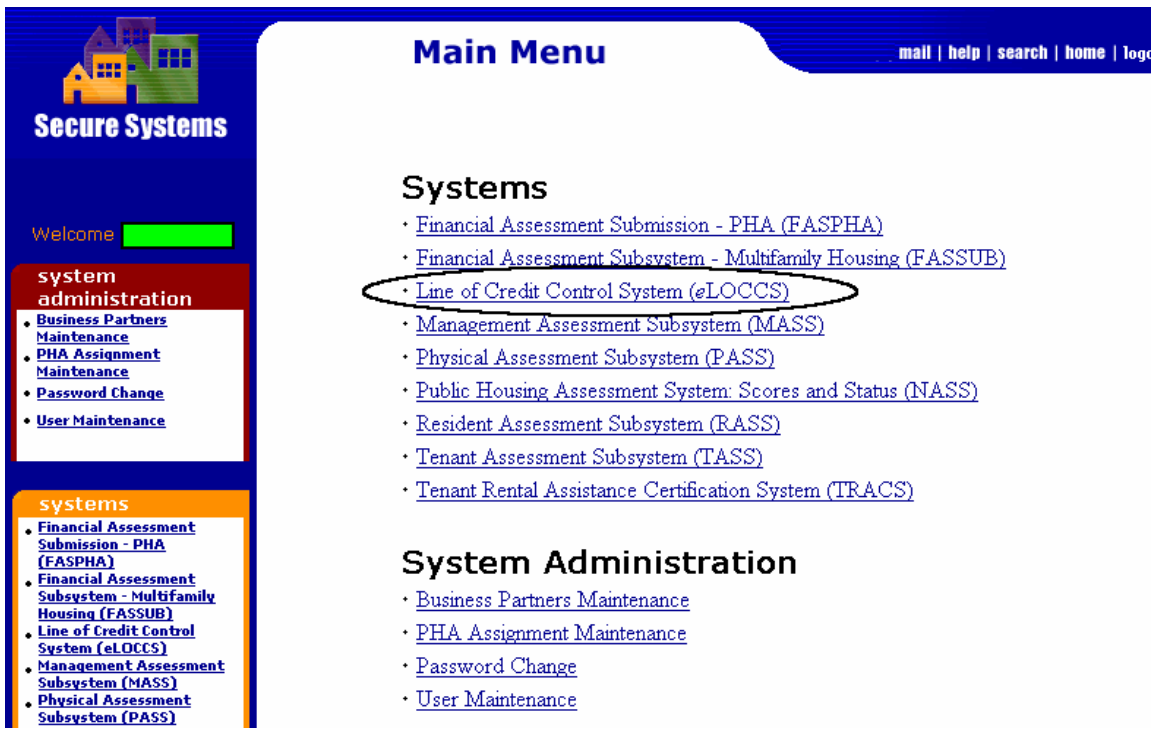

**Figure 2-1 Secure Systems Main Menu** 

<span id="page-9-1"></span>Access to Secure Systems and *e*LOCCS is authorized by the Business Partners Secure Systems Coordinator. Assuming access has been granted, the main menu of Secure Systems will have a *Line of Credit Control System (eLOCCS)* hyperlink. ([Figure 2-1](#page-9-1)) is similar to what will be displayed. Clicking on the hyperlink will access the *e*LOCCS Log In Screen [\(Figure 2-2\)](#page-10-1).

<span id="page-10-0"></span>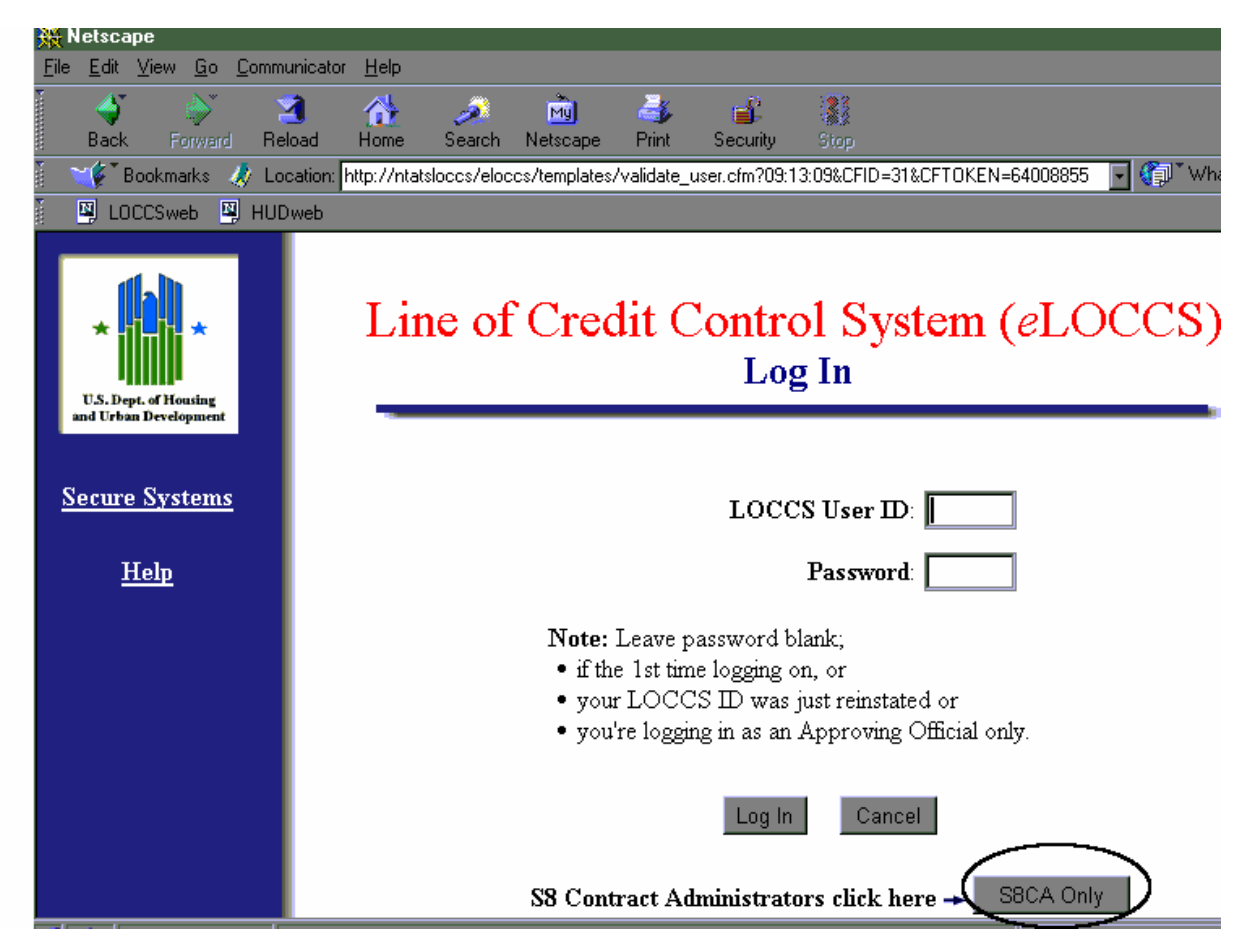

**Figure 2-2** *e***LOCCS Log In Screen** 

<span id="page-10-1"></span>CAs do not have a LOCCS User ID; therefore, the *e*LOCCS Log In page has a separate button for S8CA entry. This button is only displayed if the user has at least one Performance Based contract assigned to them in Secure Systems. If the CA does not have the S8CA Only button displayed, it is not a LOCCS issue but rather a HEREMS contract assignment issue. Clicking the S8CA Only button will display specific *e*LOCCS authorizations.

# <span id="page-11-0"></span>**2.2** *e***LOCCS Authorizations Screen**

The *e*LOCCS Authorizations Screen ([Figure 2-3](#page-11-1)) displays the user's authorized *e*LOCCS access by Business Partner and *e*LOCCS program area. The Section 8 Contract Administrator program is identified in *e*LOCCS by the 4-character code, **S8CA**; and for the majority of Contract Administrators, a single authorization line will appear. If the user has additional *e*LOCCS authorization through an approved HUD-27054 *e*LOCCS security form or S8CA authorization for multiple Contract Administrators, additional program area authority may appear on this screen. Each *e*LOCCS program area will be a hyperlink, and selecting the program area hyperlink will display a customized menu for the program area. Once in *e*LOCCS, the user is wearing one hat at a time. Users authorized for multiple Business Partners can return to the Authorization page and select another Business Partner link.

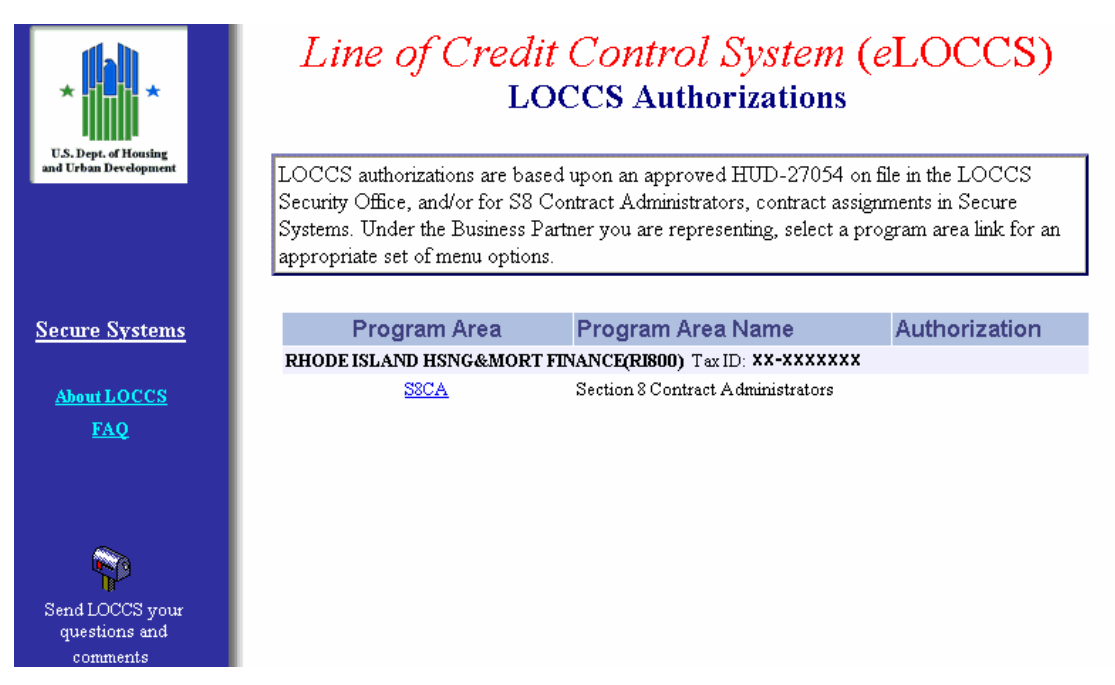

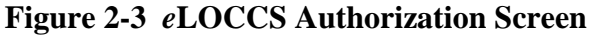

# <span id="page-11-1"></span>**2.3** *eLOCCS* **Main Menu**

The *e*LOCCS Main Menu ([Figure 2-4](#page-12-1)) displays options, depending on the *e*LOCCS roles assigned by the Secure Systems Coordinator. The sidebar in the left-hand side of the menu contains a hyperlink that will return the user to the Secure Systems menu. Other hyperlinks in the sidebar are useful, but are less used *e*LOCCS options. The main body of the menu contains frequently used hyperlinks; the Main Menu is further described in *Section 3.0, eLOCCS Menu Options*.

<span id="page-12-0"></span>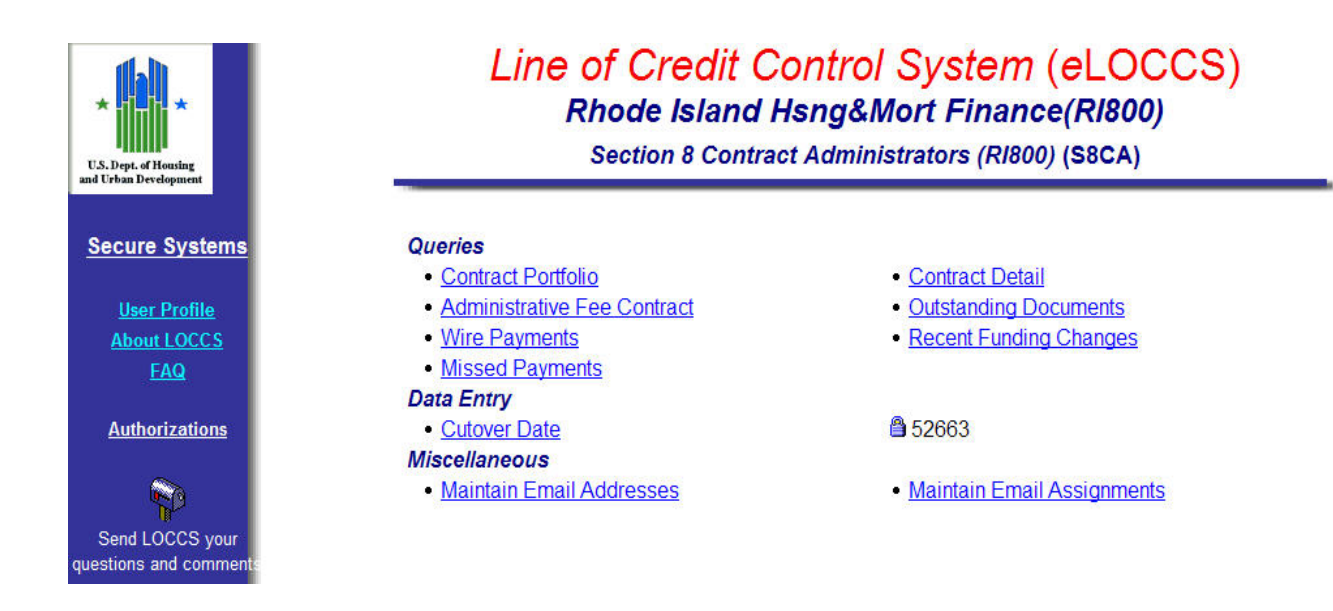

**Figure 2-4** *e***LOCCS Main Menu** 

#### <span id="page-12-1"></span>**2.3.1 Left Sidebar Options**

The sidebar in the left-hand side of the *e*LOCCS Main Menu provides the following options:

- **Secure Systems** Returns the user to the Secure Systems Main Menu.
- **User Profile** Displays user information, name, roles assigned, and *e*LOCCS HUD-27054 authority, if any.
- **About LOCCS** Displays basic LOCCS/*e*LOCCS information, hours of operation, points of contact, etc.
- **Authorizations** Returns the user to the *e*LOCCS Authorizations page.
- **Mailbox** Displays the *e*LOCCS electronic mailbox for users' questions and comments.

# <span id="page-13-0"></span>**2.4 Navigation**

The Program Area Main Menu, the anchor point for *e*LOCCS navigation, provides a starting point for "drilling down" to grant and voucher information. The drill-down trail is tracked and displayed through a navigation bar just underneath the *e*LOCCS logo at the top of the page, as shown in [Figure 2-5](#page-13-1). As successive hyperlinks are selected on each page, the navigation bar adds the selection to the list. For example, if the portfolio hyperlink is selected from the menu and then a specific grant and voucher within the grant are selected, the navigation bar displays the following:

#### Menu → Contract Portfolio → Contract Detail

To return anywhere on the navigation path, click a hyperlink on the navigation bar and the selected page will appear. To begin another navigation path, select the Menu hyperlink.

**NOTE:** Browsers provide a "Back" button that takes a user to a previous document. We recommend not using this button; and instead use the *e*LOCCS-provided navigation. This is especially important when performing updates. The browser's "Back" button pulls up old documents in the computer cache memory that may not reflect the *e*LOCCS database, which is constantly changing.

<span id="page-13-1"></span>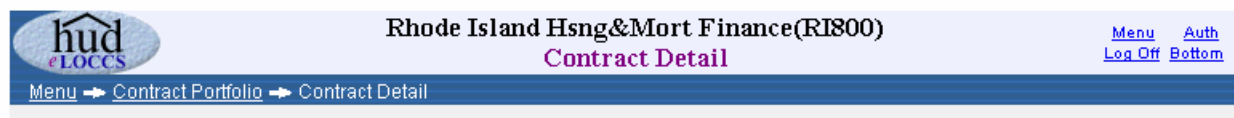

**Figure 2-5** *e***LOCCS Navigation** 

# **3.0** *e***LOCCS MENU OPTIONS**

# <span id="page-15-0"></span>**3.0** *e***LOCCS MENU OPTIONS**

## **3.1 Contract Portfolio**

From the *e*LOCCS Main Menu ([Figure 2-4](#page-12-1)click on the Contract Portfolio link to display the entire portfolio of HAP contracts which will be sorted by contract number (as shown in [Figure](#page-15-1)  [3-1](#page-15-1)). The contract expiration date, current funded, disbursed, and balance information is displayed along with a portfolio total at the bottom of the screen for each of these dollar fields. The expiration date for expired contracts is displayed in red and icons are displayed next to the contract number, if appropriate, along with a legend at the top of the table. The contract number appears as a hyperlink on the portfolio screen as well as on many other screens. Clicking the contract hyperlink on any screen will display the Contract Detail Screen, as described in *Section 3.3, Contract Detail*.

| Menu - Contract Portfolio                                                                                |                    |                 | Rhode Island Hsng&Mort Finance(RI800)<br><b>Contract Portfolio</b> |                 | Auth<br>Menu<br>Log Off Bottom |                  |                |  |  |  |
|----------------------------------------------------------------------------------------------------|--------------------|-----------------|--------------------------------------------------------------------|-----------------|--------------------------------|------------------|----------------|--|--|--|
| <b>Portfolio</b><br><b>Withdrawn</b><br><b>Offsets</b><br><b>By Exp Date</b><br><b>Problem Contracts</b> |                    |                 |                                                                    |                 |                                |                  |                |  |  |  |
| * Contracts with red dates have expired.                                                                 |                    |                 |                                                                    |                 |                                |                  |                |  |  |  |
|                                                                                                    |                    | <b>Contract</b> | <b>Name</b>                                                        | <b>Exp Date</b> | <b>Funded</b>                  | <b>Disbursed</b> | <b>Balance</b> |  |  |  |
|                                                                                                    | $\bf{I}$           | RI430142201     | GRACE CHURCH HOUSING CORPORATION                                   | 10-31-2004      | 13,146,384.80                  | 12,822,286.80    | 324,098.00     |  |  |  |
|                                                                                                    | 2)                 | RI430232202     | SHALOM HSG INC                                                     | 01-31-2005      | 10,807,400.00                  | 10,266,205.00    | 541,195.00     |  |  |  |
|                                                                                                    | 3)                 | RI432940203     | PEACE DALE HOUSE                                                   | 07-31-2005      | 10,689,817.60                  | 10,570,982.60    | 118,835.00     |  |  |  |
|                                                                                                    | 4)                 | RI438023001     | CUMBERLAND HOUSING AUTHORITY                                       | 05-31-2005      | 8,298,504.00                   | 7,930,367.00     | 368,137.00     |  |  |  |
|                                                                                                    | 5)                 | RI438023003     | HANORA LIPPITT MILLS, RSC ACCOUNT                                  | 11-30-2023      | 16,983,557.00                  | 16,674,254.00    | 309,303.00     |  |  |  |
|                                                                                                    | 6)                 | RI43E000003     | SOUTHLAWN PALMS APTS                                               | 01-15-2008      | 7,991,001.14                   | 7,432,004.14     | 558,997.00     |  |  |  |
|                                                                                                    | 7)                 | RI43E000004     | MOUNT HOPE COURT APARTMENTS                                        | 04-30-2005      | 2,763,043.00                   | 2,433,180.00     | 329,863.00     |  |  |  |
|                                                                                                    | 8)                 | RI43E000005     | LAWRENCE APARTMENTS                                                | 02-28-2004      | 360,522.00                     | 306,721.00       | 53,801.00      |  |  |  |
|                                                                                                    | 9)                 | RI43H023001     | RHODE ISLAND HOUSING & MORTGAGE                                    | 05-31-2004      | 421,668.00                     | 177,316.00       | 244,352.00     |  |  |  |
|                                                                                                    | 10)<br>RI43H023002 |                 | RHODE ISLAND HOUSING & MORTGAGE                                    | 12-14-2008      | 234,836.00                     | 37,212.00        | 197,624.00     |  |  |  |

<span id="page-15-1"></span>**Figure 3-1 Contract Portfolio Screen** 

<span id="page-16-1"></span><span id="page-16-0"></span>[Table 3-1](#page-16-1) shows the current icons that may be displayed on the contract portfolio query.

| <b>Icon</b> | <b>Description</b>                                                    |
|-------------|-----------------------------------------------------------------------|
| A           | Contract is suspended. No payments<br>will be made.                   |
| ж           | Contract Administrator Cutover date<br>has not been entered/approved. |

**Table 3-1. Contract Portfolio Query Icons** 

#### **3.1.1 Portfolio by Expiration Date**

Selecting the By Exp Date tab [\(Figure 3-2\)](#page-16-2) displays the same portfolio information sorted by earliest expiration date.

| LOCCS                                                                                        |                                   |                                          | Rhode Island Hsng&Mort Finance(RI800)<br><b>Contract Portfolio</b> |                 | <b>Auth</b><br>Menu<br>Log Off Bottom |                  |                |  |  |  |  |
|----------------------------------------------------------------------------------------------|-----------------------------------|------------------------------------------|--------------------------------------------------------------------|-----------------|---------------------------------------|------------------|----------------|--|--|--|--|
| Menu - Contract Portfolio                                                                    |                                   |                                          |                                                                    |                 |                                       |                  |                |  |  |  |  |
| By Exp Date<br><b>E</b> Withdrawn<br>Portfolio<br><b>Offsets</b><br><b>Problem Contracts</b> |                                   |                                          |                                                                    |                 |                                       |                  |                |  |  |  |  |
|                                                                                              |                                   | * Contracts with red dates have expired. |                                                                    |                 |                                       |                  |                |  |  |  |  |
|                                                                                              |                                   | Contract                                 | <b>Name</b>                                                        | <b>Exp Date</b> | <b>Funded</b>                         | <b>Disbursed</b> | <b>Balance</b> |  |  |  |  |
|                                                                                              | $\bf{I}$                          | RI43H023004                              | RHODE ISLAND HOUSING & MORTGAGE                                    | 01-31-2003      | 244,802.00                            | 0.00             | 244,802.00     |  |  |  |  |
|                                                                                              | 2)                                | RI43R000001                              | SCITUATE H/A                                                       | 01-23-2004      | 2,568,280.00                          | 2,554,970.00     | 13,310.00      |  |  |  |  |
|                                                                                              | 3)                                | RI43E000005                              | LAWRENCE APARTMENTS                                                | 02-28-2004      | 360,522.00                            | 306,721.00       | 53,801.00      |  |  |  |  |
|                                                                                              | 4)                                | RI43H023073                              | RHODE ISLAND HOUSING & MORTGAGE                                    | 04-30-2004      | 151,039.00                            | 41,402.00        | 109,637.00     |  |  |  |  |
|                                                                                              | 5)<br>FOXFIRE APTS<br>RI43L000026 |                                          | 05-31-2004                                                         | 639,392.00      | 616,603.00                            | 22,789.00        |                |  |  |  |  |
|                                                                                              | 6)                                | RI43H023001                              | RHODE ISLAND HOUSING & MORTGAGE                                    | 05-31-2004      | 421,668.00                            | 177,316.00       | 244,352.00     |  |  |  |  |
|                                                                                              | 7)                                | RI43M000109                              | EAGLE III APARTMENTS                                               | 05-31-2004      | 1,332,183.00                          | 1,315,856.00     | 16,327.00      |  |  |  |  |

**Figure 3-2 By Exp Date Tab** 

#### <span id="page-16-2"></span>**3.1.2 Portfolio Offsets**

Selecting the Offsets tab in the Contract Portfolio Screen ([Figure 3-3](#page-17-1)) displays those contracts in the portfolio that have an outstanding *e*LOCCS offset that will be applied to the next payment. *e*LOCCS tracks Section 202 loan offsets and any manual offset entered by HUD. The Year-End Settlement column is not used at this time.

<span id="page-17-0"></span>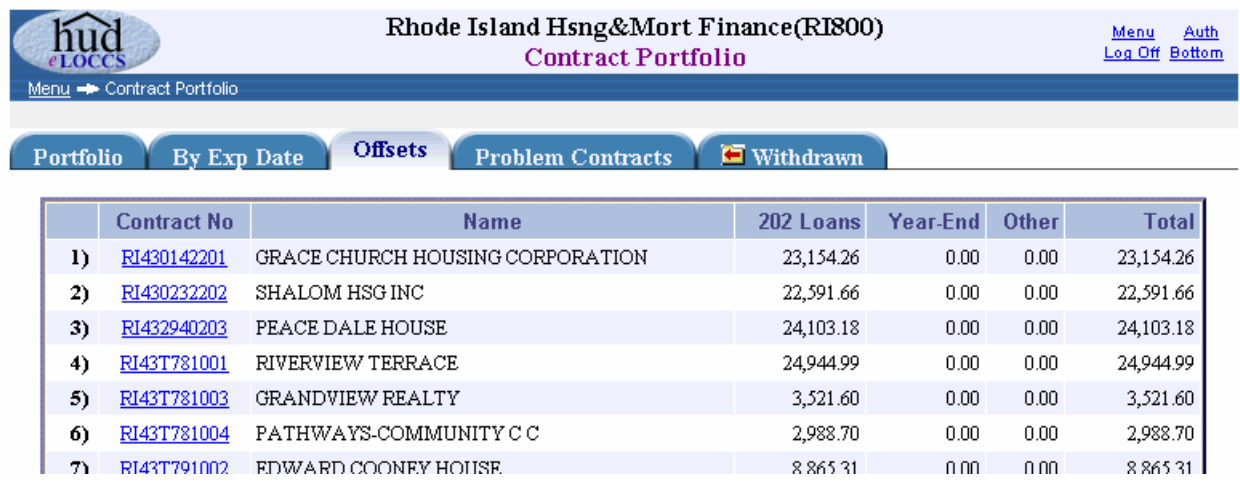

**Figure 3-3 Offsets Tab** 

#### <span id="page-17-1"></span>**3.1.3 Problem Contracts**

The Problem Contracts tab [\(Figure 3-4\)](#page-18-1) displays contracts that have expiration or funding issues. A 5-month window of 1 month prior to the current month, the current month, and 3 months in the future is displayed. Any contract in the portfolio that is expired or will expire in the next 3 months is identified with an hourglass icon  $\overline{B}$  in the month it expires, and subsequent months. Likewise, contracts that do not have sufficient funds to meet current spending are also identified. They are identified with a red dollar sign **\$** in the 1st month, which indicates that an *e*LOCCS payment will not be made due to insufficient funds, including all subsequent months. The insufficient funds indicator **\$**, is based on actual disbursements to date and a LOCCS projection using a contract payment average. The average is calculated using the total contract payments over the last 12 months, divided by the number of payments in that period. This is not an exact science, but the projection does give a quick visual of when there may be payment problems with a contract.

The Problem Contracts page is not a real-time query. The data is based upon the contract status after the *e*LOCCS overnight payment cycle; however, the data is recalculated and refreshed every night.

<span id="page-18-0"></span>

|  |                                                                                                    |                       | Rhode Island Hsng&Mort Finance(RI800)<br><b>Contract Portfolio</b> |             |             |             |                           | Menu<br><b>Auth</b><br>Log Off Bottom |  |  |  |
|--|----------------------------------------------------------------------------------------------------|-----------------------|--------------------------------------------------------------------|-------------|-------------|-------------|---------------------------|---------------------------------------|--|--|--|
|  | Menu - Contract Portfolio<br><b>Problem Contracts</b><br><b>E</b> Withdrawn<br>Portfolio<br><b>Offsets</b><br><b>By Exp Date</b> |                       |                                                                    |             |             |             |                           |                                       |  |  |  |
|  |                                                                                                    | As of COB 05-17-2004: | Expired<br><b>\$</b> Insufficient Funding                          |             |             |             |                           |                                       |  |  |  |
|  | <b>Name</b><br>Contract                                                                                                    |                       |                                                                    | Apr<br>2004 | May<br>2004 | Jun<br>2004 | Jul<br>2004               | Aug<br>2004                           |  |  |  |
|  | $_{1)}$                                                                                                    | RI432940203           | PEACE DALE HOUSE                                                   |             |             |             |                           | \$                                    |  |  |  |
|  | 2)                                                                                                    | RI438023001           | CUMBERLAND HOUSING AUTHORITY                                       |             |             | 冨           | 冨                         | 冨                                     |  |  |  |
|  | 3)                                                                                                    | RI43E000005           | LAWRENCE APARTMENTS                                                | 冨           | 冨           | 冨           | 冨                         | Z                                     |  |  |  |
|  | 4)                                                                                                    | RI43H023001           | RHODE ISLAND HOUSING & MORTGAGE                                    |             |             | 冨           | 冨                         | Σ                                     |  |  |  |
|  | 5)                                                                                                    | RI43H023004           | RHODE ISLAND HOUSING & MORTGAGE                                    | Σ           | 圛           | 冨           | 冨                         | 圂                                     |  |  |  |
|  | 6)                                                                                                    | RI43H023010           | RHODE ISLAND HOUSING & MORTGAGE                                    |             |             |             | Σ                         | $\overline{\mathbb{Z}}$ s             |  |  |  |
|  | 7)                                                                                                    | RI43H023023           | RHODE ISLAND HOUSING & MORTGAGE                                    |             |             |             | $\overline{\mathbb{Z}}$ s | $\overline{\mathbb{Z}}$ s             |  |  |  |
|  | 8)                                                                                                    | RI43H023073           | RHODE ISLAND HOUSING & MORTGAGE                                    |             | Σ           | 圛           | Σ                         | Σ                                     |  |  |  |

**Figure 3-4 Problem Contracts Tab** 

#### <span id="page-18-1"></span>**3.1.4 Withdrawn**

The Withdrawn tab [\(Figure 3-5\)](#page-18-2) shows contracts that once were assigned to the CA but have been withdrawn because they have opted out of the program, have been transferred to another CA, or have become HUD administered. This tab provides a list of those contracts with a link to the contract detail page for researching activity that occurred during the time it was assigned to the CA.

<span id="page-18-2"></span>

| Rhode Island Hsng&Mort Finance(RI800)<br>Log Off Bottom<br><b>Contract Portfolio</b><br>Menu - Contract Portfolio |             |                                          |                 |               |                  |                |  |  |  |
|----------------------------------------------------------------------------------------------------|-------------|------------------------------------------|-----------------|---------------|------------------|----------------|--|--|--|
| $\blacksquare$ Withdrawn<br><b>By Exp Date</b><br><b>Problem Contracts</b><br><b>Portfolio</b><br>Offsets         |             |                                          |                 |               |                  |                |  |  |  |
|                                                                                                    |             |                                          |                 |               |                  |                |  |  |  |
|                                                                                                    | Contract    | <b>Name</b>                              | <b>Exp Date</b> | <b>Funded</b> | <b>Disbursed</b> | <b>Balance</b> |  |  |  |
| $_{1}$                                                                                                    | RI430001001 | RHODE ISLAND HOUSING & MORTGAGE          | 12-21-2004      | 17,117,136.72 | 16,759,168.72    | 357,968.00     |  |  |  |
| 2)                                                                                                    |             | RI43D891002 ROLAND M. BOUCHER APARTMENTS | 11-04-2011      | 6,180,720.00  | 3,192,720.00     | 2,988,000.00   |  |  |  |
|                                                                                                    |             |                                          | Total:          | 23,297,856.72 | 19.951.888.72    | 3,345,968.00   |  |  |  |

**Figure 3-5 Withdrawn Tab** 

## <span id="page-19-0"></span>**3.2 Contract Selection**

From the *e*LOCCS Main Menu, click on the Contract Detail menu option to display the Contract Selection Screen [\(Figure 3-6\)](#page-19-1); a contract may be chosen from the dropdown list box or manually entered. Clicking the **Submit** button will display the Contract Detail Screen.

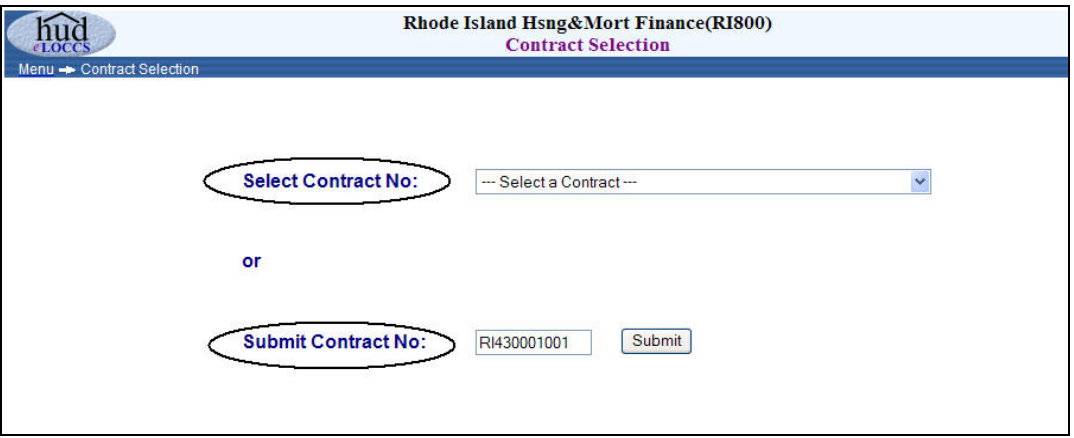

<span id="page-19-1"></span>**Figure 3-6 Contract Selection Screen** 

# <span id="page-20-2"></span><span id="page-20-0"></span>**3.3 Contract Detail**

After selecting a contract hyperlink or manually entering a contract number in the appropriate field on the Contract Selection Screen, clicking the **Submit** button displays the Contract Detail Screen ([Figure 3-7](#page-20-1)).

#### **3.3.1 General**

The Contract Detail screen will display the 'General' tab set as default along with optional tabs depending on the Contract. The 'General' tab details organizational information, contract dates, and current funding information specific to that grant.

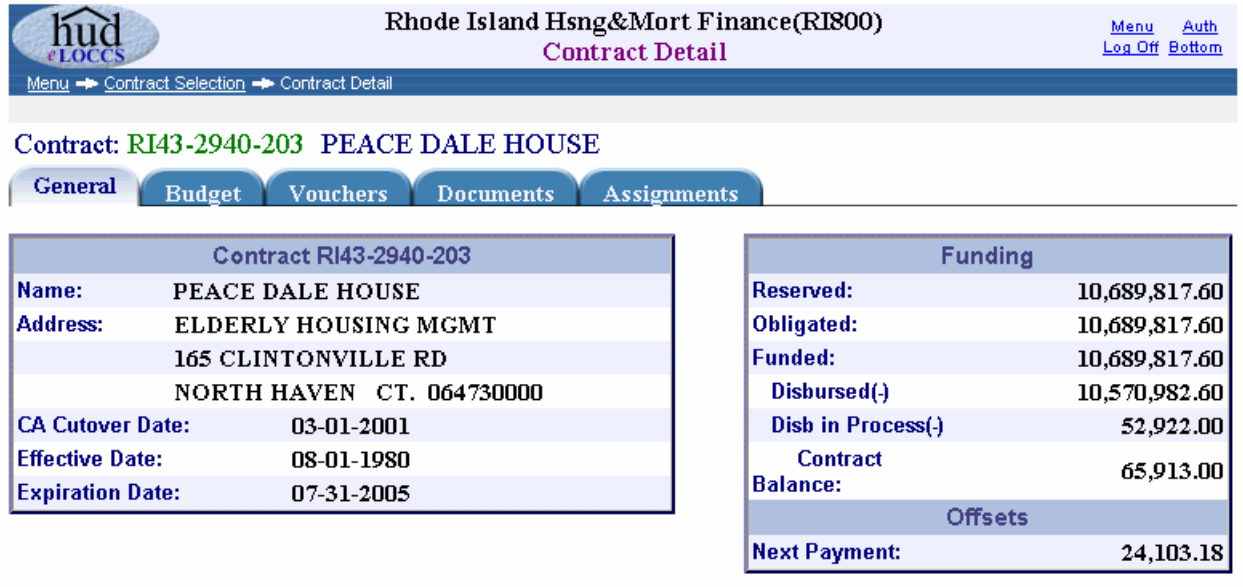

#### **Figure 3-7 Contract Detail Screen**

<span id="page-20-1"></span>A critical element on the Contract Detail Screen is the CA Cutover Date, which will initially be blank for all contracts. The date will automatically be filled by *e*LOCCS when the Contract Administrator Oversight Manager (CAOM) approves the cutover date entered by the CA. At that time, the date will also be sent to TRACS to assist in controlling the transmission of the voucher. LOCCS will use the cutover date to determine who should be paid. If a voucher from TRACS has a period prior to the cutover date or if there is no cutover date, LOCCS will pay the HAP owner directly. TRACS vouchers with a period on or after the cutover date (but prior to a withdrawn date) are paid to the CA.

The funding definitions shown in the Contract Detail Screen include the following:

• **Funded** – The total Budget Authority committed by HUD for the term of the contract. *e*LOCCS will not make payment beyond the Budget Authority balance.

- <span id="page-21-0"></span>• **Disbursed** – Funds disbursed against the contract, either to the HAP owner directly or the CA.
- **Disbursed in Process** Generally zero, but may show a warehoused voucher waiting payment date.
- **Balance** Remaining undisbursed Budget amount.

#### **3.3.2 Budget**

Click on the Budget tab to display the Budget Schedule Screen [\(Figure 3-8\)](#page-21-1). This screen displays the budget years of the contract and the prorated budget estimate calculated by *e*LOCCS at the time of CA conversion. The 'per year' estimate is based on the last 12 months of disbursements on the project. It is purely an estimate that, if insufficient, *e*LOCCS will automatically self adjust and use available balance in other years to satisfy a disbursement. This process will use any HAP reserve funds first and, once that is exhausted, borrow estimated scheduled funds from future years. This process assumes Housing analysis will see a shortfall in funding prior to those funds actually being needed in future years.

A circle  $\bullet$  next to the first funding year represents a conversion year, where all disbursements and funding are rolled up into a single year.

|                                                      | Menu - Contract Selection - Contract Detail                                           |                  |                | Rhode Island Hsng&Mort Finance(RI800)<br><b>Contract Detail</b> |               |                 | Auth<br>Menu<br>Log Off Bottom |  |  |  |
|------------------------------------------------------|---------------------------------------------------------------------------------------|------------------|----------------|-----------------------------------------------------------------|---------------|-----------------|--------------------------------|--|--|--|
|                                                      | Contract: RI43-2940-203 PEACE DALE HOUSE                                              |                  |                |                                                                 |               |                 |                                |  |  |  |
|                                                      | <b>Budget</b><br>General<br><b>Vouchers</b><br><b>Documents</b><br><b>Assignments</b> |                  |                |                                                                 |               |                 |                                |  |  |  |
| * Disbursment in process<br><b>O</b> Conversion Year |                                                                                       |                  |                |                                                                 |               |                 |                                |  |  |  |
|                                                      | <b>Fiscal Year</b>                                                                    | <b>From Date</b> | <b>To Date</b> | Estimate $(+)$                                                  | Disbursed(-)  | HAP Reserves(+) | <b>Balance</b>                 |  |  |  |
|                                                      | Q <sub>2000</sub>                                                                     | 08-01-1980       | 02-28-2001     | 8,678,902.60                                                    | 8,678,902.60  | 59,150.00       | 59,150.00                      |  |  |  |
|                                                      | 2001                                                                                  | 03-01-2001       | 06-30-2001     | 179,391.00                                                      | 179,391.00    | 33,800.00       | 33,800.00                      |  |  |  |
|                                                      | 2002                                                                                  | 07-01-2001       | 06-30-2002     | 573,445.00                                                      | 573,445.00    | 101,400.00      | 101,400.00                     |  |  |  |
|                                                      | 2003                                                                                  | 07-01-2002       | 06-30-2003     | 581,608.00                                                      | 589,283.00    | 124,297.00      | 116,622.00                     |  |  |  |
|                                                      | 2004                                                                                  | 07-01-2003       | 06-30-2004     | 0.00                                                            | * 602,883.00  | 171,756.00      | (431, 127.00)                  |  |  |  |
|                                                      | 2005                                                                                  | 07-01-2004       | 06-30-2005     | 171,756.00                                                      | 0.00          | 0.00            | 171,756.00                     |  |  |  |
|                                                      | 2006                                                                                  | 07-01-2005       | 06-30-2006     | 14,312.00                                                       | 0.00          | 0.00            | 14,312.00                      |  |  |  |
|                                                      |                                                                                       |                  | <b>Totals</b>  | 10,199,414.60                                                   | 10,623,904.60 | 490,403.00      | 65,913.00                      |  |  |  |
|                                                      |                                                                                       |                  | <b>Funded</b>  | 10,689,817.60                                                   |               |                 |                                |  |  |  |

<span id="page-21-1"></span>**Figure 3-8 Budget Schedule Screen** 

#### <span id="page-22-0"></span>**3.3.3 Vouchers**

Clicking on the Vouchers tab ([Figure 3-9](#page-22-1)) provides payment level information with the most recent payments displayed first. Initially, when the Contract Administrator module was implemented in October 2000, *e*LOCCS made payments based upon the HUD-52663 payment schedule submitted by the CA and approved by the CAOM. For those payments, *e*LOCCS generated a voucher number beginning with 'CA', followed by a 10-digit payment reference number, and the document source was HUD-52263. In April 2001, payments made directly from the HUD-52663 were terminated, and *e*LOCCS began paying based on the voucher actuals sent from TRACS. Those payments have the TRACS voucher number in the Voucher column. In the Source column, "TRACS/CA" indicates if the Contract Administrator was paid and "TRACS" if the Owner Agent was paid. The Offset column indicates any *e*LOCCS offset applied to the voucher amount. The Wired Amount column represents the amount (if any) wired for payment.

|                                                                                                    |                                             |                   | Rhode Island Hsng&Mort Finance(RI800) | <b>Contract Detail</b> |               |               | Menu<br>Log Off Bottom | <b>Auth</b> |  |
|----------------------------------------------------------------------------------------------------|---------------------------------------------|-------------------|---------------------------------------|------------------------|---------------|---------------|------------------------|-------------|--|
|                                                                                                    | Menu - Contract Selection - Contract Detail |                   |                                       |                        |               |               |                        |             |  |
| Contract: RI43-2940-203 PEACE DALE HOUSE<br>Past 12-month average: 50,424.00<br><b>Vouchers</b><br><b>Budget</b><br><b>Assignments</b><br><b>General</b><br><b>Documents</b> |                                             |                   |                                       |                        |               |               |                        |             |  |
|                                                                                                    | $\mathcal V$ Paid $\mathcal O$ To be Paid   | <b>X</b> Canceled |                                       |                        |               |               | Rows 1 - 50 Next       |             |  |
|                                                                                                    | <b>Voucher</b>                              | <b>Status</b>     | <b>Source</b>                         | <b>Period</b>          | <b>Amount</b> | <b>Offset</b> | <b>Wired Amount</b>    |             |  |
| $\bf{I}$                                                                                                    | 040600453800                                | $\odot$           | TRACS/CA                              | 06-2004                | 52,922.00     | 0.00          | 0.00                   |             |  |
| 2)                                                                                                    | 040500537700                                | v                 | TRACS/CA                              | 05-2004                | 51,304.00     | 24,103.18     | 27,200.82              |             |  |
| 3)                                                                                                    | 040400477400                                | v                 | TRACS/CA                              | 04-2004                | 48,372.00     | 24,103.18     | 24,268.82              |             |  |
| 4)                                                                                                    | 040300306200                                | v                 | TRACS/CA                              | 03-2004                | 47,957.00     | 24,103.18     | 23,853.82              |             |  |
| 5)                                                                                                    | 040201263800                                | v                 | TRACS/CA                              | 02-2004                | 50,775.00     | 24,103.18     | 26,671.82              |             |  |

**Figure 3-9 Voucher Tab** 

#### <span id="page-22-1"></span>**3.3.4 Documents**

Selecting the Documents tab ([Figure 3-10](#page-23-1)) displays any submitted contract documents and their status. Currently, only the entry and approval of a Cutover date is tracked. The documents are displayed in the most recently submitted document order.

<span id="page-23-0"></span>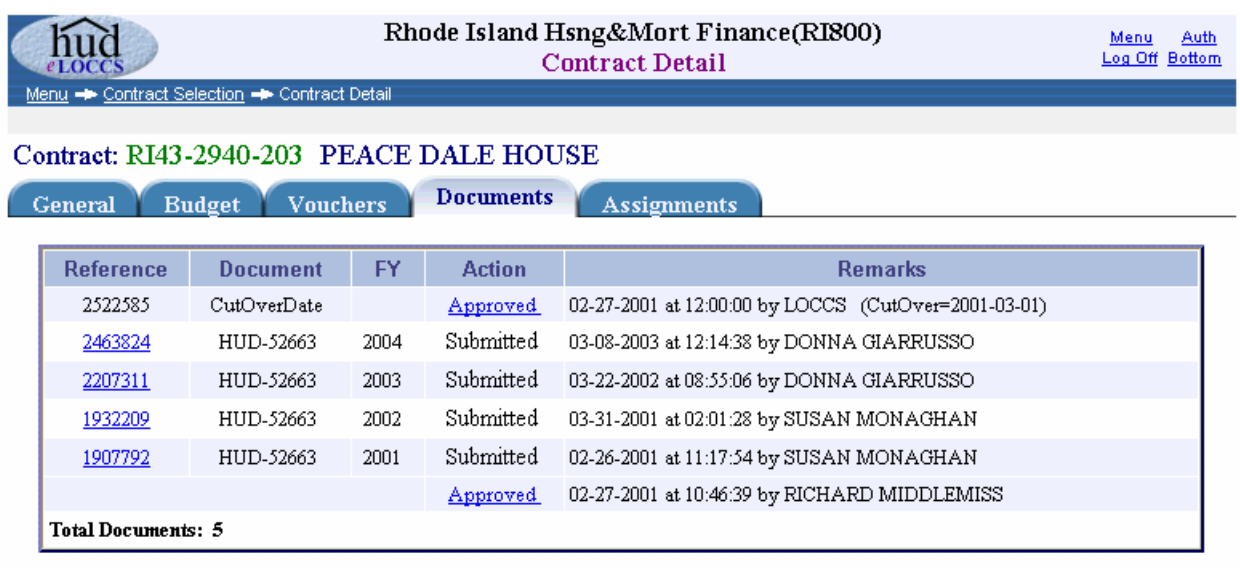

#### **Figure 3-10 Documents Tab**

#### <span id="page-23-1"></span>**3.3.5 Assignments**

Selecting the Assignments tab [\(Figure 3-11\)](#page-23-2) displays the contracts assignment history. Most contracts will have a single entry; however, some may show multiple lines if they were withdrawn from one CA and reassigned to another.

<span id="page-23-2"></span>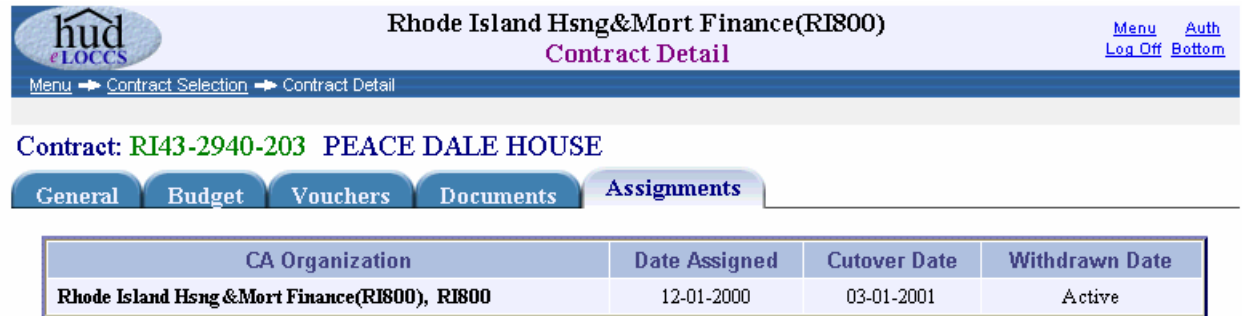

**Figure 3-11 Assignments Tab** 

## <span id="page-24-0"></span>**3.4 Administrative Fee Contract**

From the *e*LOCCS Main Menu, click the Administrative Fee Contract menu option to display the Administrative Fee Contract Screen "General" tab ([Figure 3-12](#page-24-1)), which is established for administrative fee payments.

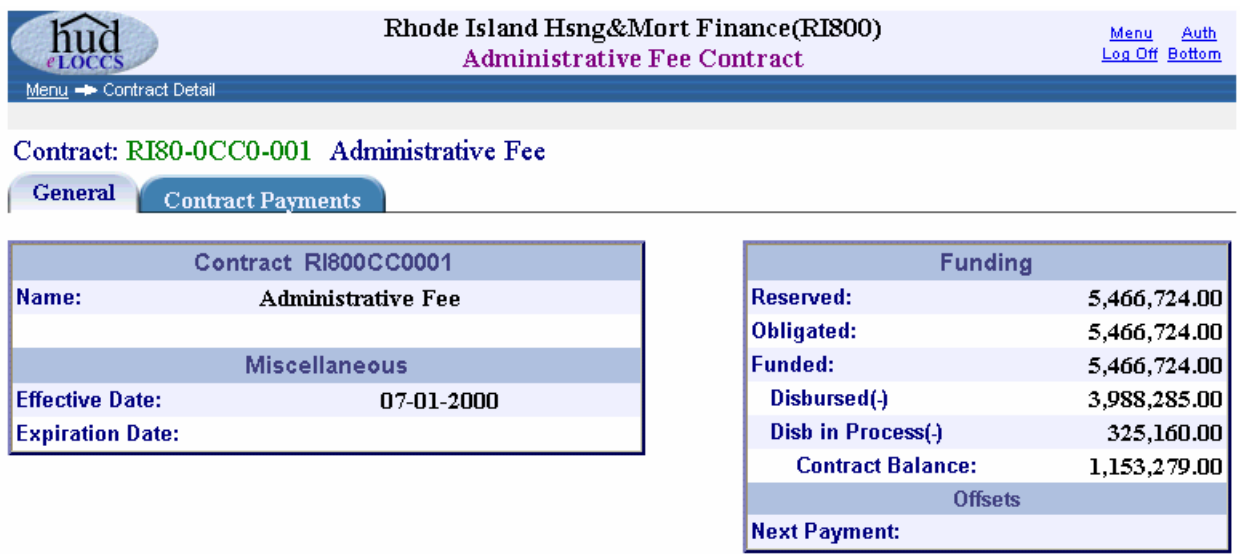

**Figure 3-12 Administrative Fee General Tab** 

<span id="page-24-1"></span>Any admin fee payments made against the contract may be viewed by clicking the Contract Payments tab [\(Figure 3-13\)](#page-24-2).

|  |                                                                                                    |                                                        | Rhode Island Hsng&Mort Finance(RI800)<br><b>Administrative Fee Contract.</b> |               |               |               | <b>Auth</b><br>Menu<br>Log Off Bottom |                     |  |  |  |
|--|----------------------------------------------------------------------------------------------------|--------------------------------------------------------|------------------------------------------------------------------------------|---------------|---------------|---------------|---------------------------------------|---------------------|--|--|--|
|  |                                                                                                    | Menu -> Contract Detail -> Administrative Fee Contract |                                                                              |               |               |               |                                       |                     |  |  |  |
|  | Contract: RI80-0CC0-001 Administrative Fee<br>Past 12-month average: 118,161.00<br><b>Contract Payments</b><br>General |                                                        |                                                                              |               |               |               |                                       |                     |  |  |  |
|  |                                                                                                    | $\blacktriangleright$ Paid $\boxtimes$ Awiat Verify    | X Canceled                                                                   |               |               |               |                                       | <b>Rows 1 - 50</b>  |  |  |  |
|  |                                                                                                    | Voucher                                                | <b>Status</b>                                                                | <b>Source</b> | <b>Period</b> | <b>Amount</b> | <b>Offset</b>                         | <b>Wired Amount</b> |  |  |  |
|  | $\bf{I}$                                                                                                    | RI800FEE0050                                           | 圂                                                                            | SF1034        | 03-2004       | 325,160.00    | 0.00                                  | 0.00                |  |  |  |
|  | 2)                                                                                                    | RI800FEE0049                                           | v                                                                            | SF1034        | 02-2004       | 60.288.00     | 0.00                                  | 60,288.00           |  |  |  |
|  | 3)                                                                                                    | RI800FEE0048                                           | v                                                                            | SF1034        | 01-2004       | 60,288.00     | 0.00                                  | 60,288.00           |  |  |  |
|  | 4)                                                                                                    | RI800FEE0047                                           | ×                                                                            | SF1034        | 01-2004       | 60,228.00     | 0.00                                  | 60,228.00           |  |  |  |
|  | 5)                                                                                                    | RI800FEE0046                                           | v                                                                            | SF1034        | 12-2003       | 173,096.00    | 0.00                                  | 173,096.00          |  |  |  |

<span id="page-24-2"></span>**Figure 3-13 Administrative Fee Contract Screen** 

l.

## <span id="page-25-0"></span>**3.5 Outstanding Documents**

From the *e*LOCCS Main Menu, click the Outstanding Documents menu option to display the Outstanding Documents Screen [\(Figure 3-14](#page-25-1)), which displays any outstanding documents requiring action by the CAOM. The only CAOM action tracked by *e*LOCCS is the approval of a contracts cutover date. Contracts that have the initial cutover date entered by the CA and now await approval by the CAOM will appear on this screen.

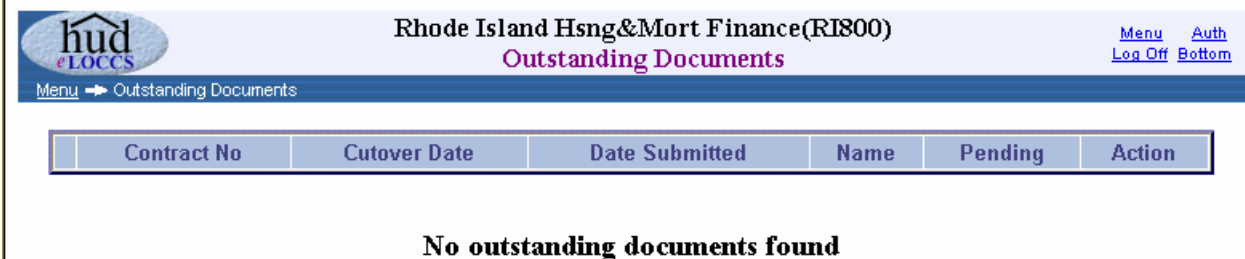

**Figure 3-14 Outstanding Documents Screen** 

## <span id="page-25-1"></span>**3.6 Wire Payments**

From the *e*LOCCS Main Menu, click the Wire Payments menu option to display any payments made by *e*LOCCS to the CA ([Figure 3-15\)](#page-26-1); the most recent payments will be shown first. All HAP payments will be rolled up into a single wire transfer for any payment date. Administrative fee payments will be a separate wire transfer, even if the same bank and account are used on the 1199 Direct Deposit form.

The remarks indicate an anticipated account deposit date. Once Treasury has confirmed the schedule, an actual deposit date will be displayed. It should be noted this is a Treasury aggregate "schedule" deposit date and does not guarantee every individual wire transfer on a schedule was successful.

<span id="page-26-0"></span>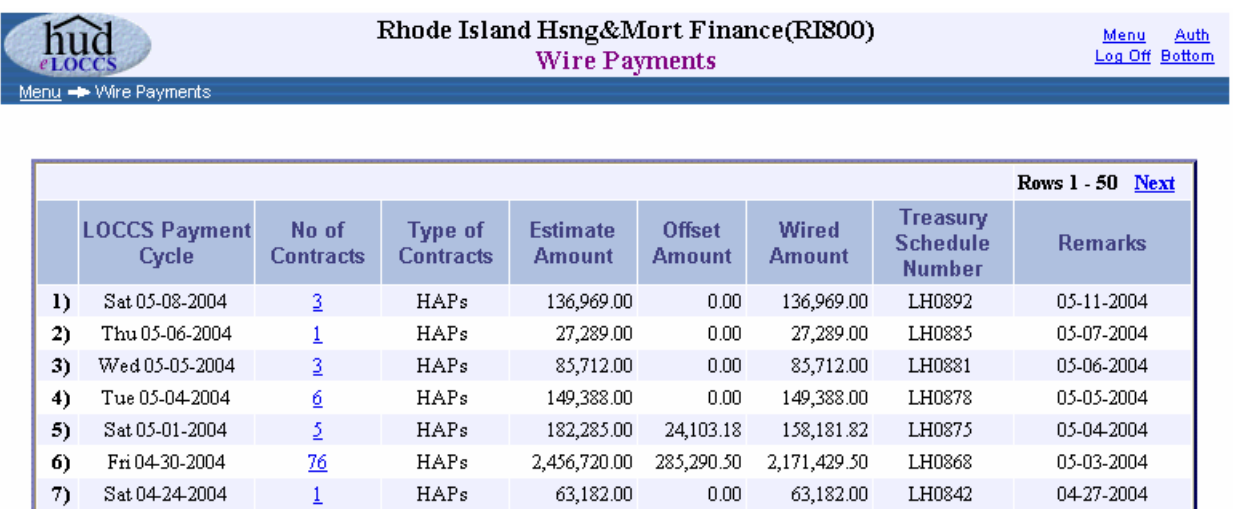

**Figure 3-15 Wire Payments Screen** 

<span id="page-26-1"></span>Click on the *No of Contracts* hyperlink to display detailed wire payments information for that contract number.

#### **3.6.1 Wire Payments Details**

The Wire Payments Detail screen [\(Figure 3-16\)](#page-26-2) displays information such as offset and wired amounts.

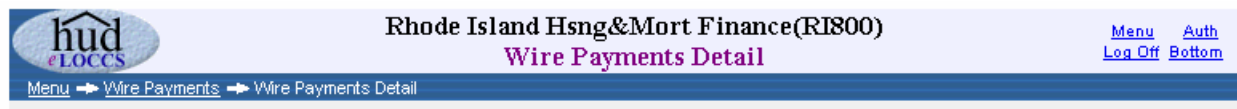

LOCCS Processed: 05-08-2004 02:35:30 Sequence No: 302

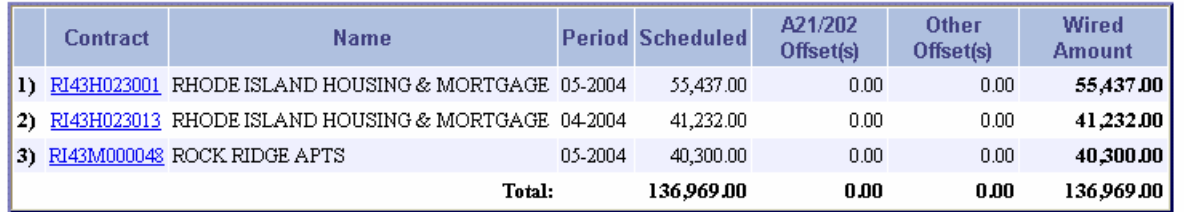

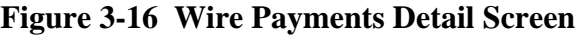

## <span id="page-26-2"></span>**3.7 Recent Funding Changes**

The Recent Funding Changes Screen [\(Figure 3-17\)](#page-27-1) shows any contract funding changes that occurred in the portfolio within the last 30 days. Reserved and Obligated changes are not

<span id="page-27-0"></span>tracked by *e*LOCCS; only funding changes that affect the available balance used for a payment decision are reflected in this query.

|    |                        | Rhode Island Hsng&Mort Finance(RI800)<br><b>Recent Funding Changes</b> |                     | <b>Auth</b><br>Menu<br>Log Off<br><b>Bottom</b> |                            |
|----|------------------------|------------------------------------------------------------------------|---------------------|-------------------------------------------------|----------------------------|
|    | Menu - Funding Changes |                                                                        |                     |                                                 |                            |
|    |                        |                                                                        |                     |                                                 | Rows 1 - 50<br><b>Next</b> |
|    | <b>Contract</b>        | <b>Name</b>                                                            | <b>Applied Date</b> | Exp. Date                                       | Amount                     |
| I) | RI438023001            | CUMBERLAND HOUSING AUTHORITY                                           | 05-18-2004          | 05-31-2004                                      | $+295,000.00$              |
| 2) | RI43E000004            | MOUNT HOPE COURT APARTMENTS                                            | 05-12-2004          | 05-31-2004                                      | $+313,000.00$              |
| 3) | RI43L000027            | BULLOCKS POINT ASSOCIATES                                              | 05-05-2004          | 04-30-2004                                      | $+310,000,00$              |
| 4) | RI43T781003            | <b>GRANDVIEW REALTY</b>                                                | 05-05-2004          | 03-04-2004                                      | $+32,000.00$               |
| 5) | RI432940203            | PEACE DALE HOUSE                                                       | 05-01-2004          | 07-31-2005                                      | $+127,000.00$              |
| 6) | RI43L000001            | BLACKSTONE APARTMENTS                                                  | 05-01-2004          | 05-31-2005                                      | $+163,000.00$              |
| 7) | RI43L000024            | RIVERBEND ASSOCIATES                                                   | 05-01-2004          | 02-29-2008                                      | $+370,000,00$              |
| 8) | RI43L000025            | EVERGREEN ASSOCIATES                                                   | 05-01-2004          | 05-31-2005                                      | $+203.000.00$              |
| 9) | RI43L000031            | LAWN TERRACE                                                           | 05-01-2004          | 04-30-2006                                      | $+244,000,00$              |

**Figure 3-17 Recent Funding Changes Screen** 

#### <span id="page-27-1"></span>**3.8 Missed Payments**

The Missed Payments query screen [\(Figure 3-18\)](#page-28-1) shows any contract where a payment for a month was missed, with a window beginning 2 months prior to the current month. A series of icons displays the status of the period and provides some insight concerning why the payment was missed. In many cases, the contract has expired or there are insufficient funds to cover the voucher. In those instances, if TRACS has sent the voucher, *e*LOCCS will hold the voucher until the expiration date is extended or additional funds are added in the accounting system. *e*LOCCS will immediately release and pay the voucher when that occurs; no action is required by the CA. *eLOCCS* will begin tracking the next month's period on the 1<sup>st</sup> business day following the  $15<sup>th</sup>$  of the month.

Clicking on a contract link will return the Contract Detail page described in Section [3.3](#page-20-2).

<span id="page-28-0"></span>

|                                                      |                                                                      |                                                                    | Rhode Island Hsng&Mort Finance(RI800)<br><b>Missed Payments</b> |                            |             |                                    |  |
|------------------------------------------------------|----------------------------------------------------------------------|--------------------------------------------------------------------|-----------------------------------------------------------------|----------------------------|-------------|------------------------------------|--|
| Θ                                                    | Menu - Missed Payments<br>As of COB 05-17-2004:<br>Missed CA Payment | Expired Contract<br>A Held TRACS Actual                            |                                                                 | $\Diamond$ No TRACS Actual |             |                                    |  |
| ∾                                                    | Missed OA Payment<br><b>Contract</b>                                 | <b>Suspended</b><br>Insufficient Funds<br>s.<br><b>Name</b>        | Mar<br>2004                                                     | Apr<br>2004                | May<br>2004 | Jun<br>2004                        |  |
| $\bf{I}$                                             | RI430232202                                                          | SHALOM HSG INC                                                     |                                                                 |                            |             | ♦<br>$\diamond$ $\bar{\mathbf{z}}$ |  |
| 2)<br>3)                                             | RI438023001<br>RI438023003                                           | CUMBERLAND HOUSING AUTHORITY<br>HANORA LIPPITT MILLS, RSC ACCOUNT  |                                                                 |                            |             | ♦                                  |  |
| 4)                                                   | RI43E000005                                                          | LAWRENCE APARTMENTS                                                |                                                                 |                            |             | $\diamond$ X                       |  |
| 5)<br>6)                                             | RI43H023001<br>RI43H023004                                           | RHODE ISLAND HOUSING & MORTGAGE<br>RHODE ISLAND HOUSING & MORTGAGE |                                                                 | o X                        | ●▲図         | ♦⊠<br>♦ 조                          |  |
| RHODE ISLAND HOUSING & MORTGAGE<br>7)<br>RI43H023010 |                                                                      |                                                                    |                                                                 |                            |             | ♦                                  |  |
| 8)                                                   | RI43H023023                                                          | RHODE ISLAND HOUSING & MORTGAGE                                    |                                                                 |                            |             | ♦                                  |  |

**Figure 3-18 Missed Payment Screen** 

<span id="page-28-2"></span><span id="page-28-1"></span>[Table 3-2](#page-28-2) shows the current icons that are displayed on the Missed Payments Screen.

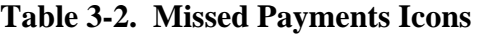

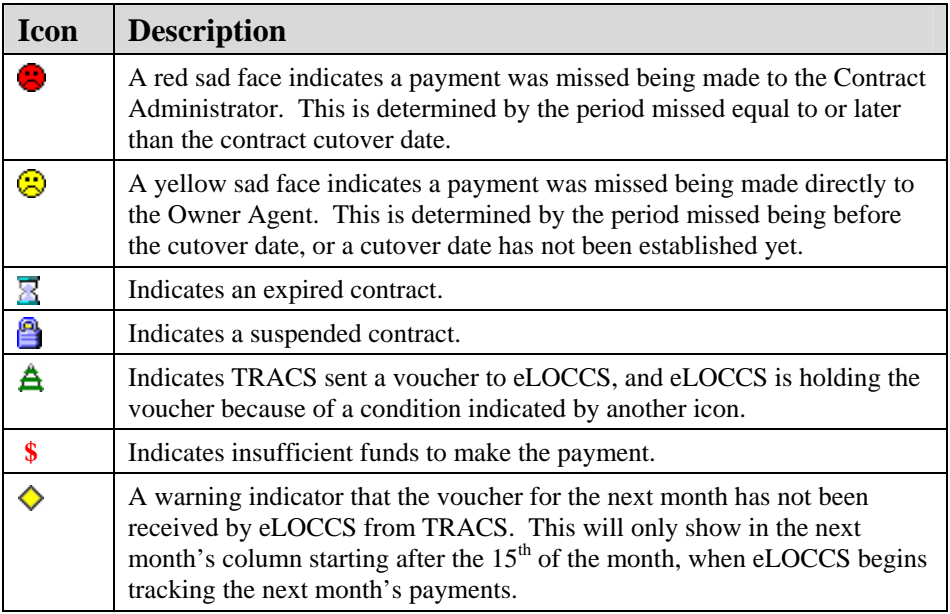

## <span id="page-29-0"></span>**3.9 Cutover Date**

From the *e*LOCCS Main Menu, click on the Cutover Date menu option to display any contracts in the portfolio that does not have a cutover date. [Figure 3-19](#page-29-1) shows the screen if all contracts have had the cutover date entered, and [Figure 3-20](#page-29-2) shows a list of contracts whose cutover dates have not been entered (in this case from another CA–State of Missouri MO800).

<span id="page-29-1"></span>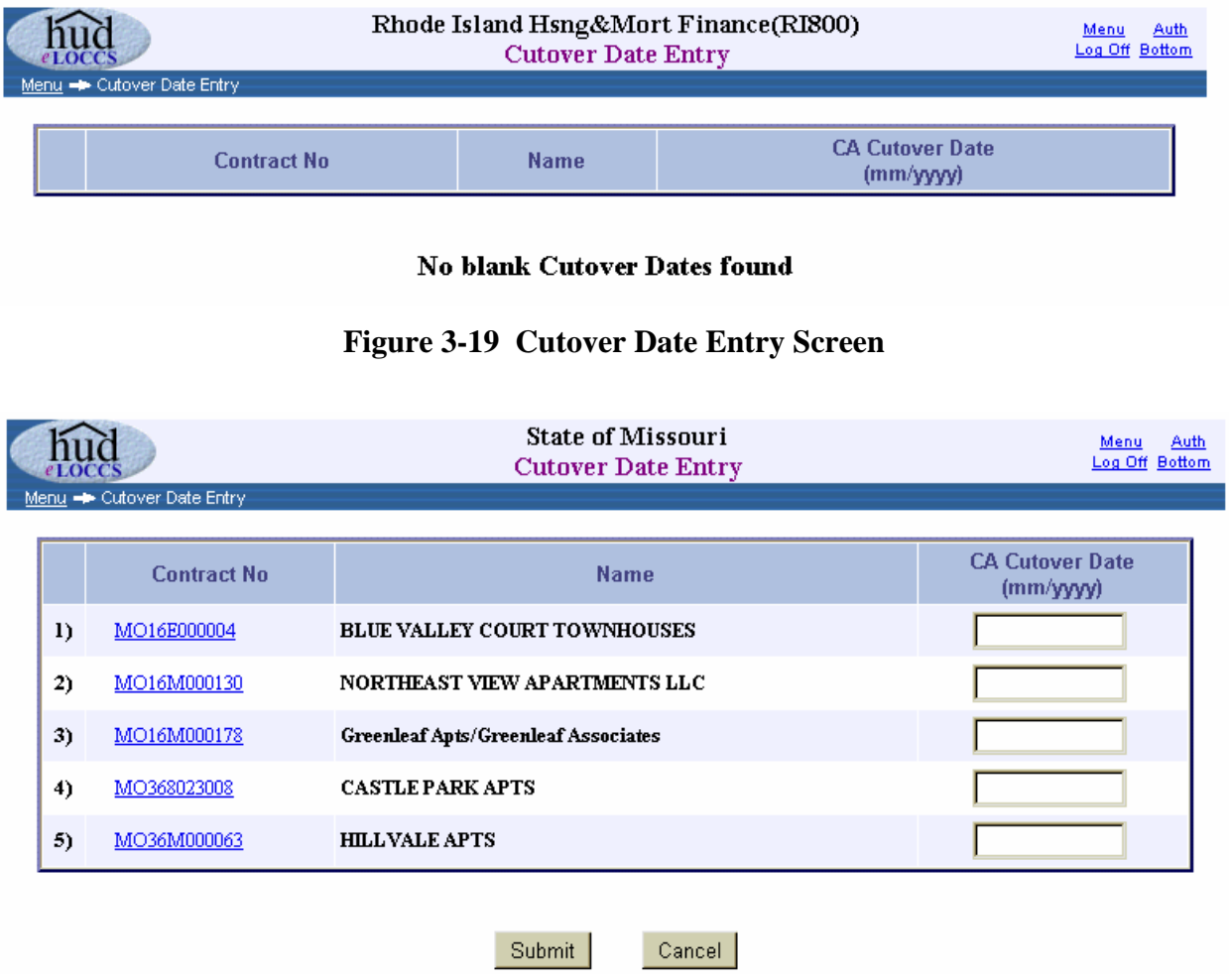

**Figure 3-20 Cutover Dates Entry Screen** 

<span id="page-29-2"></span>Enter a cutover date in 'mm/yyyy' format for any of the selected contracts and click the **Submit** button ([Figure 3-20](#page-29-2)). LOCCS will perform an edit on the date(s) which includes making sure the entered date is within a 180-day range, i.e., the entered date cannot be further than 90 days in the future or 90 days in the past [\(Figure 3-21\)](#page-30-1). Accepted cutover date entries should now appear on the Outstanding documents query, since the entries need to be approved by the CAOM before the entries become effective.

<span id="page-30-0"></span>The screen will only show 20 contracts at a time; to display additional contracts, click the **Next** button.

|            | Menu - Cutover Date Entry | <b>State of Missouri</b><br><b>Cutover Date Entry</b> | Auth<br>Menu<br>Log Off Bottom     |  |  |
|------------|---------------------------|-------------------------------------------------------|------------------------------------|--|--|
|            | <b>Contract No.</b>       | <b>Name</b>                                           | <b>CA Cutover Date</b><br>(mm/wyy) |  |  |
| $_{\rm D}$ | MO16E000004               | <b>BLUE VALLEY COURT TOWNHOUSES</b>                   | 07/2004                            |  |  |
| 2)         | MO16M000130               | NORTHEAST VIEW APARTMENTS LLC                         |                                    |  |  |
| 3)         | MO16M000178               | Greenleaf Apts/Greenleaf Associates                   |                                    |  |  |

**Figure 3-21 Cutover Date Entry** 

<span id="page-30-1"></span>Accepted entries are returned with a green check next to the date; entries that fail any edits are returned with appropriate information ([Figure 3-22](#page-30-2)).

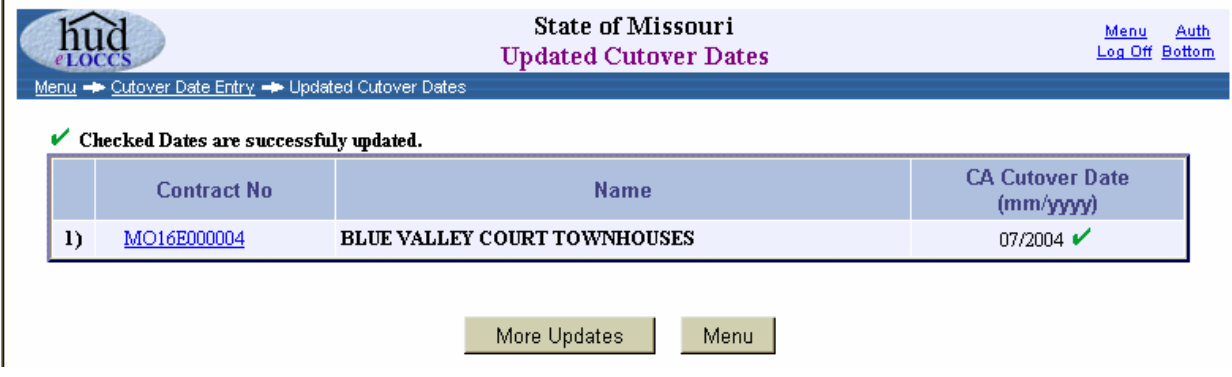

**Figure 3-22 Updated Cutover Dates** 

## <span id="page-30-2"></span>**3.10 Maintain Email Addresses**

A feature of *e*LOCCS is the ability to provide information via email. The Business Partner is responsible for maintaining both the email repository list and the *e*LOCCS email that each email address will receive.

In order to update or maintain email addresses, users must have the Secure Systems *e*LOCCS role "Administrator" (ADM) assigned to them. With this role, the *e*LOCCS menu options, **Maintain Email Addresses**, and **Maintain Email Assignments** will appear on any Program Area main menu.

<span id="page-31-0"></span>Selecting Maintain Email Addresses displays an entry screen with an upper and lower section ([Figure 3-23](#page-31-1)). The upper section specifies the primary *e*LOCCS email address for the Business Partner. This email address automatically receives all *e*LOCCS email; no specific email assignment is necessary. For this reason, it is suggested the primary email address be a generic *e*LOCCS email mailbox for the organization rather than the address being an individual so it can be accessible by multiple individuals.

The bottom portion of the Maintain Email Addresses provides an area to add, delete, and update any number of additional email addresses for individuals in the organization. These additional email addresses will not automatically receive any email. They must manually be mapped to an email through the Email Assignment option.

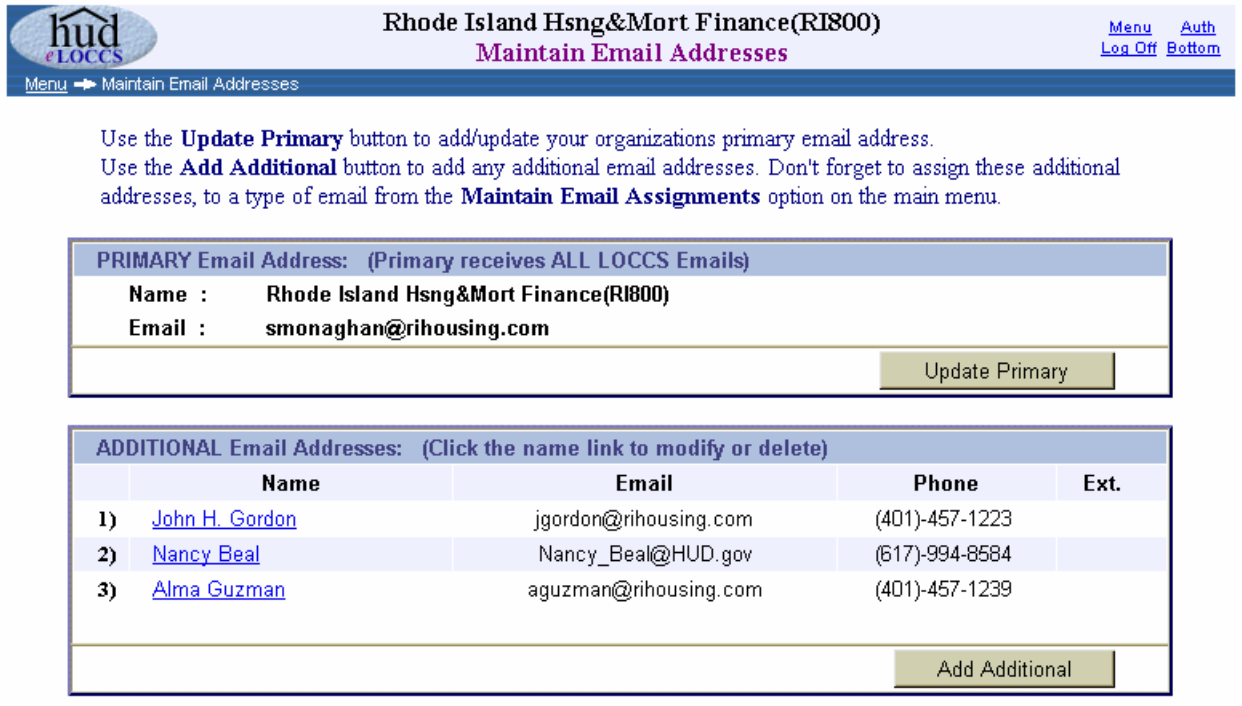

<span id="page-31-1"></span>**Figure 3-23 Maintain Email Addresses Screen** 

## <span id="page-32-0"></span>**3.11 Maintain Email Assignments**

From the *e*LOCCS Main Menu, select the Maintain Email Assignment menu option to display the Maintain Email Assignments (S8CA) Screen ([Figure 3-24](#page-32-1)). This screen displays a grid of email individuals (listed down the page) and the available *e*LOCCS email (across the top), with a check box at the intersection of each. To mark the individual for the email, check the check box and click the **Submit** button. To remove an individual from an *e*LOCCS email, uncheck the check box and click the **Submit** button.

The emails available to CAs are Wire Payments Summary and Portfolio Action Summary.

Section 202 Offsets is **not available** as an email, even though the offsets are a selection. Use the Offset tab on the portfolio page for this information.

|                                    | Rhode Island Hsng&Mort Finance(RI800)<br>Maintain Email Assignments (S8CA) |                                 | Menu<br>Log Off Bottom | Auth |
|------------------------------------|----------------------------------------------------------------------------|---------------------------------|------------------------|------|
| Menu - Maintain Email Assignments  |                                                                            |                                 |                        |      |
|                                    |                                                                            |                                 |                        |      |
| C By Addressee<br><b>Addressee</b> | O By Type of Email<br><b>Email</b>                                         | <b>Type of Email</b>            |                        |      |
| John H. Gordon<br>$\mathbf{D}$     | jgordon@rihousing.com                                                      | <b>Wire Payments Summary</b>    | 罓                      |      |
|                                    |                                                                            | <b>Portfolio Action Summary</b> | п                      |      |
|                                    |                                                                            | <b>Section 202 Offsets</b>      | 罓                      |      |
| Nancy Beal<br>2)                   | Nancy Beal@HUD.gov                                                         | <b>Wire Payments Summary</b>    | ⊽                      |      |
|                                    |                                                                            | <b>Portfolio Action Summary</b> | п                      |      |
|                                    |                                                                            | <b>Section 202 Offsets</b>      | ⊽                      |      |
| 3) Alma Guzman                     | aguzman@rihousing.com                                                      | <b>Wire Payments Summary</b>    | ╔                      |      |
|                                    |                                                                            | <b>Portfolio Action Summary</b> | ⊽                      |      |
|                                    |                                                                            | <b>Section 202 Offsets</b>      | ⊽                      |      |
|                                    | Reset<br>Update<br>Cancel                                                  |                                 |                        |      |

<span id="page-32-1"></span>**Figure 3-24 Maintain Email Assignments (S8CA) Screen** 

# <span id="page-33-0"></span>**3.12 Email Wire Payments Report**

Wire Payment Email summaries contain a single line summary of the payments made during the previous *e*LOCCS payment cycle. Included in the email is a tab-delimited file containing a detail list of contract information. The file may be imported into an MS Excel or equivalent database worksheet for reconciliation or additional analysis. [Figure 3-25](#page-33-1) shows sample email text.

```
This . is an automated email generated by eLOCCS, with an attached file !!
listing detail HAP and/or Fee payments made by eLOCCS against your portfolio
in the specified payment cycle. I
Т
Deposit.in.your.bank.account.for.these.payments.should.occur.on.f
11 - 26 - 2001. T
Æ
Æ
Source: HUD-eLOCCST
Report: . CA . Payment . Detail !!
Payment . Cycle: . 11-22-2001 . 01:23:24 %
Est Deposit 11-26-2001%
Ä
PA800. · Pennsylvania · Housing · Finance · Agency !!
Т
T
\cdots................Scheduled.........202............Other.........Wired T
\cdots5·Contracts\cdots...79,910.00\cdots...1,647.00\cdots........00\cdots...78,263.00¶
(See - \text{attached file}: -PAS00A67LNEC20011122015230. TXT)
```
<span id="page-33-1"></span>**Figure 3-25 Sample Email Text** 

# <span id="page-34-0"></span>**3.13 Portfolio Action Summary**

The Portfolio Action Summary email generally contains a list of contracts from the CA portfolio that had a funding change, either positive or negative. In addition, any contracts assigned or withdrawn from the portfolio are listed. [Figure 3-26](#page-34-1) shows sample email text.

| $\cdots$ The following actions were recently applied to your portfolio by $\cdots$  |
|-------------------------------------------------------------------------------------|
|                                                                                     |
|                                                                                     |
|                                                                                     |
|                                                                                     |
| PA26M000084·MANUTA·GARDENS·EAST·ARTS2004-07-30····+227,000.00·Funding·change····    |
| $P$ A28M000079·CAMDEN·HILLS·APTS·········2004-07-30+1,063,000.00·Funding·change···· |

**Figure 3-26 Sample Email Text** 

# <span id="page-34-1"></span>**3.14 Help Desk Contact Information**

• The following table provides Help Desk contact information by System to determine the appropriate Help Desk to contact. The *e*LOCCS mailbox, *e*[LOCCS@HUD.Gov](mailto:eLOCCS@HUD.Gov) provides a link to send questions and comments through an *e*LOCCS electronic mailbox.

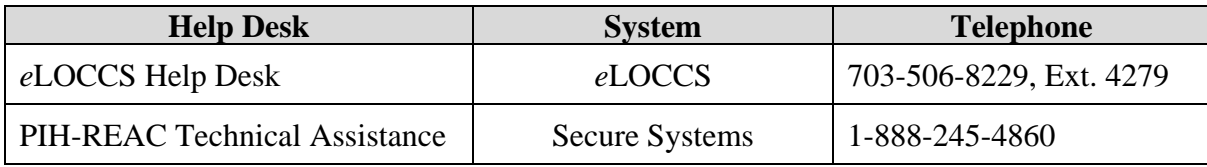